# **Click Portal**

Safety Module Training Exercises

September 2016

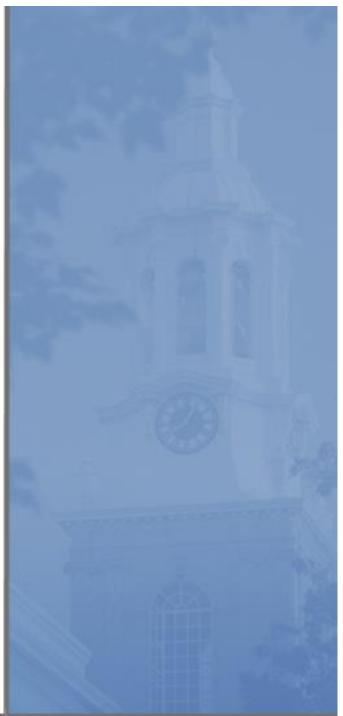

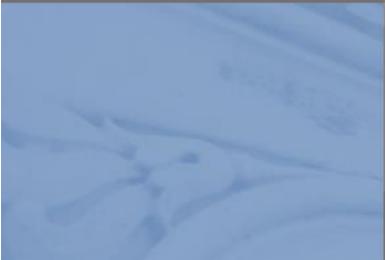

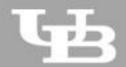

**University at Buffalo** The State University of New York

# Safety Module Training Exercises

#### Contents

| Logins Require   | d for Exercises                               | 4  |
|------------------|-----------------------------------------------|----|
| Navigation Exe   | rcises                                        | 6  |
| Exercise 1:      | Log into the Click Safety Module              | 6  |
| Exercise 2:      | Explore the Inbox                             | 6  |
| Exercise 3:      | Explore the Protocol Workspace                | 7  |
| Exercise 4:      | Explore the SmartForm Pages                   | 8  |
| Pre-Submission   | Exercises                                     |    |
| Exercise 5:      | Create a Safety Protocol                      |    |
| Exercise 6:      | Assign Additional Staff to a Protocol         |    |
| Exercise 7:      | Submit a Protocol to Specialist Review        |    |
| Specialist Revie | ew Exercises                                  | 14 |
| Exercise 8:      | Assign a Specialist                           | 14 |
| Exercise 9:      | Add Reviewer Notes and Request Clarifications | 14 |
| Exercise 10:     | Respond to a Reviewer Request                 | 15 |
| Exercise 11:     | Approve a Protocol Administratively           | 16 |
| BSO Review Exe   | ercises                                       |    |
| Exercise 12:     | Send Protocol to BSO Review                   |    |
| Exercise 13:     | Submit Biosafety Risk Assessment              |    |
| Member Review    | v Exercises                                   | 20 |
| Exercise 14:     | Send Protocol to Member Review                | 20 |
| Exercise 15:     | Submit Member Review                          | 20 |
| Ancillary Revie  | w Exercises                                   | 22 |
| Exercise 16:     | Set Up Ancillary Reviews                      | 22 |
| Exercise 17:     | Submit an Ancillary Review                    | 22 |
| Committee Rev    | view Exercises                                | 24 |
| Exercise 18:     | Send Protocol to Safety Committee Review      | 24 |
| Exercise 19:     | Submit the Committee Review                   | 24 |
| Post-Review Ex   | ercises                                       |    |

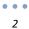

| Exercise 20:   | Prepare and Send Determination Letter | 26 |
|----------------|---------------------------------------|----|
| Exercise 21:   | Suspend an Approved Protocol          | 26 |
| Exercise 22:   | Lift Suspension of a Protocol         | 27 |
| Committee Meet | ing Management Exercises              | 28 |
| Exercise 23:   | Create a New Meeting                  | 28 |
| Exercise 24:   | Run a Meeting                         | 28 |

#### Logins Required for Exercises

You will be assigned users that you will log in as to perform the training exercises. For example, if you are assigned the number 1, for exercises that require you to log in as the Principal Investigator, you log in as pi1.

| Role/User                                 | User Name                                                           | Password |
|-------------------------------------------|---------------------------------------------------------------------|----------|
| Principal Investigator                    | pi1 - pi25                                                          | 1234     |
| Safety Administrator<br>Safety Specialist | safety1 - safety25                                                  | 1234     |
| Biosafety Officer                         | bso1 - bso25                                                        | 1234     |
| Committee Member                          | chair1 - chair25 (chairperson)<br>comm1 - comm25 (committee member) | 1234     |
| Ancillary Reviewer                        | anc1 - anc25                                                        | 1234     |

# Navigation Exercises

| Ex  | Exercise 1: Log into the Click Safety Module                                                             |                                                                                    |  |
|-----|----------------------------------------------------------------------------------------------------|------------------------------------------------------------------------------------|--|
| Ste | ps                                                                                                    | Questions                                                                          |  |
| 1.  | Go to:<br><u>https://pacsstg1.rfsuny.org/SponsoredPrograms/login</u>                                     |                                                                                    |  |
| 2.  | Log in as the <i>Principal Investigator</i> with the number you were assigned.                           |                                                                                    |  |
| 3.  | Click Enter.                                                                                             |                                                                                    |  |
| Ex  | ercise 2: Explore the Inbox                                                                              |                                                                                    |  |
| Ste | ps                                                                                                    | Questions                                                                          |  |
| 1.  | In the navigation menu, click the <b>Safety</b> tab to go to the module.                                 |                                                                                    |  |
| 2.  | Click the <b>Help Center</b> link to see the types of user assistance available to you.                  | What guides are available in the<br>Help Center?                                   |  |
| 3.  | Click the <b>Submissions</b> link to access protocols in various stages of the review process.           | What protocols can you access from the Submissions shortcut?                       |  |
| 4.  | Click the <b>Reports</b> link to see the types of reports available.                                     | What types of reports are available<br>on the Standard and Custom<br>Reports tabs? |  |
| 5.  | Click the <b>Library</b> link to see what information is available for the different types of protocols. | What kind of information can you access from the Library?                          |  |

| 6.  | Click the <b>My Inbox</b> link to return to the Inbox<br>(There is also a My Inbox link at the top right). |                                                                                                    |
|-----|----------------------------------------------------------------------------------------------------|----------------------------------------------------------------------------------------------------|
| Ex  | ercise 3: Explore the Protocol Workspace                                                                   |                                                                                                    |
| Ste | eps                                                                                                    | Questions                                                                                                    |
| 1.  | From the Inbox, click the <b>Name</b> of a protocol to open it.                                            | <ul> <li>When you first open a protocol:</li> <li>Where do you find the state of the protocol?</li> </ul>                                                                        |
|     |                                                                                                    | • Where do you find the Principal Investigator of the protocol?                                                                                                    |
|     |                                                                                                    | • Where do you find the type of protocol?                                                                                                    |
| 2.  | On the <b>History</b> tab, review the activities that have already occurred for this protocol.             | When was this protocol created and by whom?                                                                                                    |
| 3.  | Click the other tabs to see the types of information available.                                            | <ul> <li>On which tab can you find the following information?</li> <li>Other protocols related to the Safety protocol</li> <li>The documents attached to the protocol</li> </ul> |

|                                                                                                    | <ul> <li>The protocol team members</li> <li>Snapshots of the protocol in a particular state</li> </ul> |
|----------------------------------------------------------------------------------------------------|----------------------------------------------------------------------------------------------------|
|                                                                                                    | <ul> <li>Reviews the protocol has gone through</li> </ul>                                              |
|                                                                                                    | <ul> <li>Follow-on submissions for the<br/>protocol</li> </ul>                                         |
| Exercise 4: Explore the SmartForm Pages                                                                                          |                                                                                                    |
| Steps                                                                                                    | Questions                                                                                              |
| <ol> <li>From the protocol Workspace, click the Edit<br/>Protocol button.</li> </ol>                                             |                                                                                                    |
| 2. On the navigation bar (at the top or bottom), click the <b>Jump To:</b> menu to see the list of pages making up the protocol. |                                                                                                    |

|   | 3. | On the navigation bar, click the <b>Continue</b> button to move through all the pages. |  |
|---|----|----------------------------------------------------------------------------------------|--|
|   | 4. | On the last page, click <b>Finish</b> to return to the protocol Workspace.             |  |
| L |    |                                                                                        |  |
|   |    |                                                                                        |  |

**Note:** Different pages appear depending on the type of protocol.

••• 8

STOF

## **Pre-Submission Exercises**

| Exercise 5: Create a Safety Protocol                                                                                                    |                                                          |  |
|----------------------------------------------------------------------------------------------------|----------------------------------------------------------|--|
| Steps                                                                                                    | Questions                                                |  |
| You should still be logged in as the <i>Principal Investigator</i> from the previous exercises.                                                                                                    |                                                          |  |
| <ol> <li>In the navigation menu, click the Safety tab to<br/>go to the module.</li> </ol>                                                                                                    |                                                          |  |
| 2. Click the Create Safety Submission button.                                                                                                    |                                                          |  |
| 3. Complete the pages by entering the sample Safety protocol.                                                                                                    |                                                          |  |
| <b>Note:</b> Save time by cutting and pasting text from the sample document to the protocol SmartForm pages.                                                                                               |                                                          |  |
| <ol> <li>When you get to the last page of the protocol,<br/>click Hide/Show Errors on the navigation bar to<br/>check for errors.</li> </ol>                                                               |                                                          |  |
| a. If an error appears on the Error/Warning<br>Messages pane, click the <b>Jump To:</b> link<br>and update any required fields that were<br>missed. Next, go to the last page and<br>click <b>Finish</b> . |                                                          |  |
| b. If no errors were found, on the last page, click <b>Finish</b> .                                                                                                    |                                                          |  |
| Exercise 6: Assign Additional Staff to a Protocol                                                                                                    |                                                          |  |
| Steps                                                                                                    | Questions                                                |  |
| You should still be logged in as the <i>Principal</i><br><i>Investigator</i> assigned to your protocol from the<br>previous exercise and on the protocol Workspace.                                        |                                                          |  |
| 1. From the protocol Workspace, click the Assign PI<br>Proxy button.                                                                                                    | In what instances would it be useful to have a PI Proxy? |  |
| 2. Click the <b>Add</b> button and place a checkmark next to your name.                                                                                                    |                                                          |  |
| <b>Note:</b> The <b>PI Proxy</b> must be selected from the individuals that were added to the Study Team.                                                                                                  |                                                          |  |

| • | •  | • |
|---|----|---|
|   | 11 |   |

| <ol> <li>Click OK, and then click OK once more.</li> <li>Note: The PI Proxy can perform all of a PI's duties, with the exception of assigning PI Proxies.</li> </ol>                         |                                                                                          |
|----------------------------------------------------------------------------------------------------|------------------------------------------------------------------------------------------|
| <ol> <li>From the protocol Workspace, click the Assign<br/>Primary Contact button.</li> <li>Click the Select button, and select an individual<br/>to serve as the Primary Contact</li> </ol> | Who might serve as a Primary<br>Contact for a given protocol?                            |
| <ul> <li>to serve as the Primary Contact.</li> <li>6. Click OK, and then click OK once more.</li> <li>Note: The Primary Contact will receive the</li> </ul>                                  |                                                                                          |
| <ul><li>same email notifications that the PI does, regarding the protocol.</li><li>7. From the protocol Workspace, click the Manage</li></ul>                                                | Who might be added to the Guest                                                          |
| <ul> <li>Guest List button.</li> <li>8. Click the Add button, and select an individual to include on the Guest List.</li> </ul>                                                              | List for a given protocol?                                                               |
| <ul> <li>9. Click OK, and then click OK once more.</li> <li>Note: Those on the Guest List can read the</li> </ul>                                                                            |                                                                                          |
| protocol and any follow-on submissions, but<br>cannot edit them.                                                                                                    |                                                                                          |
| Exercise 7: Submit a Protocol to Specialist Revie                                                                                                    | w                                                                                        |
| Steps                                                                                                    | Questions                                                                                |
| <ol> <li>On the protocol Workspace, click Submit on the left.</li> <li>Read the statement and click the check box to</li> </ol>                                                              | Why is it important that the protocol cannot be edited once it has been submitted to the |
| <ol> <li>Read the statement and click the check box to agree with the statement.</li> <li>Click <b>OK</b> to submit the protocol for review.</li> </ol>                                      | Specialist?                                                                              |
|                                                                                                    |                                                                                          |

| <b>Note:</b> The protocol can be removed from<br>review by clicking <b>Withdraw</b> on the left.<br>This action will discontinue the review of the<br>protocol.                                         |      |
|----------------------------------------------------------------------------------------------------|------|
| The protocol moves to the <b>Specialist Review</b> state.<br><b>Note:</b> The protocol that was created in this exercise will be the one you will move through the workflow in the following exercises. |      |
|                                                                                                    | STOP |

# Specialist Review Exercises

| Exercise 8: Assign a Specialist                                                                                                    |                                                                                                   |
|----------------------------------------------------------------------------------------------------|---------------------------------------------------------------------------------------------------|
| Steps                                                                                                    | Questions                                                                                         |
| <ol> <li>Log in as the Safety Specialist.</li> <li>In the navigation menu, click the Safety tab to go</li> </ol>                                                                                               | How do you determine which<br>Safety Specialist to assign to a<br>protocol (what is your policy)? |
| <ol> <li>3. On the In-Review tab, click the name of the</li> </ol>                                                                                                    |                                                                                                   |
| protocol your PI created to open it.                                                                                                    |                                                                                                   |
| <ol> <li>From the protocol workspace, click Assign<br/>Specialist on the left.</li> </ol>                                                                                                    |                                                                                                   |
| <ol> <li>Select your Safety Specialist from the list.</li> <li>Click OK.</li> </ol>                                                                                                    |                                                                                                   |
| The protocol does not change states.                                                                                                    |                                                                                                   |
| Exercise 9: Add Reviewer Notes and Request Cla                                                                                                    | rifications                                                                                       |
| Steps                                                                                                    | Questions                                                                                         |
| This exercise goes through adding Reviewer Notes to a protocol. If a reviewer has comments about the protocol in general, rather than about answers on a particular page, the reviewer would start at step #7. |                                                                                                   |
| <ol> <li>From the protocol Workspace, click the View<br/>Protocol button.</li> </ol>                                                                                                    | What is the benefit of adding Notes to specific pages in the protocol?                            |
| <ol><li>Use the Continue/Back and Jump To: buttons<br/>to move through the SmartForm pages.</li></ol>                                                                                                    |                                                                                                   |
| <ol> <li>Navigate to the Basic Information page in the<br/>protocol and click Add in the Reviewer Note<br/>bar.</li> </ol>                                                                                     |                                                                                                   |
| <ol> <li>Select Specialist Draft Change Request<br/>(response required) from the Type list.</li> </ol>                                                                                                    |                                                                                                   |
| Note: Selecting (response required)<br>necessitates that the PI respond to your<br>request before the protocol can move<br>forward in the workflow.                                                            |                                                                                                   |
|                                                                                                    |                                                                                                   |

|     |                                                                                                    | 1                                                         |
|-----|----------------------------------------------------------------------------------------------------|-----------------------------------------------------------|
|     | In the Note box, type a request to the PI to<br>make a change to something on that page. Click<br>OK. Your request appears at the top of the<br>page. |                                                           |
| 6.  | On the navigation bar, click <b>Exit</b> to exit the protocol.                                                                                        |                                                           |
| 7.  | In the protocol Workspace, click <b>Request</b><br>Clarification by Specialist on the left.                                                           | What types of Notes might get added as a general comment? |
| 8.  | In the text box, type "See the reviewer notes" or some other general comment.                                                                         |                                                           |
| 9.  | Click OK.                                                                                                    |                                                           |
|     | e protocol moves to the <b>Clarification Requested</b><br>ecialist Review) state.                                                                     |                                                           |
| Exe | ercise 10: Respond to a Reviewer Reque                                                                                                    | st                                                        |
| Ste | DS                                                                                                    | Questions                                                 |
| 1.  | Log in as the Principal Investigator.                                                                                                    |                                                           |
| 2.  | From the Inbox, open the protocol.                                                                                                    |                                                           |
| 3.  | On the <b>History</b> tab, find the "Clarification Requested" activity and read the comments.                                                         |                                                           |
| 4.  | Click the <b>Reviewer Notes</b> tab and read the request.                                                                                             |                                                           |
| 5.  | Click the <b>Jump To:</b> link to go right to the protocol page with the Reviewer Note.                                                               |                                                           |
|     | <b>Note:</b> If no changes were needed to the protocol, the PI would simply respond to the reviewer note from the <b>Reviewer Notes</b> tab.          |                                                           |
| 6.  | Make and <b>Save</b> the requested change(s) as noted in the Reviewer Note field.                                                                     |                                                           |
| 7.  | Click the <i>Click here to respond</i> link.                                                                                                    |                                                           |
| 8.  | Select <b>Change Request Completed</b> from the list and type a response in the text box. Click <b>OK</b> .                                           |                                                           |
| 9.  | On the protocol navigation bar, click <b>Save</b> and then <b>Exit</b> to return to the protocol Workspace.                                           |                                                           |
|     |                                                                                                    |                                                           |

| Γ                                                                                                    |                                                                       |
|----------------------------------------------------------------------------------------------------|-----------------------------------------------------------------------|
| <b>Note:</b> If changes were needed to the protocol, Click will save both the original and updated version of the protocol.                                              |                                                                       |
| 10. On the protocol Workspace, click <b>View</b><br>Differences.                                                                                                    |                                                                       |
| 11. You can view changes made to the Basic<br>Information page, along with the Reviewer<br>Notes and your response.                                                      |                                                                       |
| <b>Note:</b> If changes were requested on multiple pages in the protocol, you could use the <b>Changed Steps</b> option at the bottom of the page to move between pages. |                                                                       |
| 12. Click the <b>Close</b> button to return to the protocol<br>Workspace.                                                                                                |                                                                       |
| 13. On the protocol Workspace, click <b>Submit</b><br><b>Response</b> on the left.                                                                                       |                                                                       |
| 14. In the Submit Response window, click <b>OK</b> .                                                                                                    |                                                                       |
| The protocol moves back to the <b>Specialist Review</b> state.                                                                                                    |                                                                       |
| Exercise 11: Approve a Protocol Administra                                                                                                    | atively                                                               |
| Steps                                                                                                    | Questions                                                             |
| In this exercise, you will learn where to go to approve<br>a protocol administratively, but <u>you won't actually</u><br><u>complete this step</u> .                     | Can you administratively approve<br>the protocol without any reviews? |
| 1. Log in as the Safety Specialist.                                                                                                    |                                                                       |
| 2. In the navigation menu, click the <b>Safety</b> tab to go to the module.                                                                                              |                                                                       |
| 3. Locate and open the protocol.                                                                                                    |                                                                       |
| 4. Click Approve Submission (Admin) on the left.                                                                                                    |                                                                       |
| 5. Review the form (you will not actually administratively approve this protocol).                                                                                       |                                                                       |
| 6. Click <b>Cancel</b> to close the window.                                                                                                    |                                                                       |
|                                                                                                    |                                                                       |

| When you approve a protocol administratively, the protocol moves to the <b>Post-Review</b> state. See <u>Post-Review Exercises</u> for activities to perform in that state. | STOP |
|----------------------------------------------------------------------------------------------------|------|
|----------------------------------------------------------------------------------------------------|------|

# **BSO Review Exercises**

| Exercise 12: Send Protocol to BSO Review                                                                                                    |                                                                                    |
|----------------------------------------------------------------------------------------------------|------------------------------------------------------------------------------------|
| Steps                                                                                                    | Questions                                                                          |
| You should still be logged in as the <i>Safety Specialist</i> assigned to your protocol from the previous exercise and on the protocol Workspace.                                                                                           |                                                                                    |
| <ol> <li>From the protocol Workspace, click Send to BSO<br/>Review on the left.</li> </ol>                                                                                                    |                                                                                    |
| 2. Select your <i>Biosafety Officer</i> from the list.                                                                                                    |                                                                                    |
| 3. Click OK.                                                                                                    |                                                                                    |
| The protocol moves to the <b>BSO Review</b> state.                                                                                                    |                                                                                    |
| Exercise 13: Submit Biosafety Risk Assessm                                                                                                    | nent                                                                               |
| Steps                                                                                                    | Questions                                                                          |
| <ol> <li>Log in as the <i>Biosafety Officer</i>, and go to <b>Safety</b>.</li> <li>From the <b>Inbox</b>, open the protocol.</li> </ol>                                                                                                    | From the Workspace, on what tab<br>can you find the Biosafety Officer's<br>review? |
| Note: During BSO Review, Biosafety Officers<br>may also request clarifications from the PI.<br>See <u>Request Clarifications</u> for steps (use the<br><b>Request Clarification by BSO</b> link on the<br>Workspace to submit the request). |                                                                                    |
| <ol> <li>From the protocol Workspace, click Submit<br/>Biosafety Risk Assessment on the left.</li> </ol>                                                                                                    |                                                                                    |
| <ol> <li>Type a summary of your risk assessment. You can<br/>type anything in the text box.</li> </ol>                                                                                                    |                                                                                    |
| <ol> <li>Leave the risk assessment already selected from<br/>when the protocol was created. Click the<br/>Biological Research Standards link and then<br/>close the window that opened.</li> </ol>                                          |                                                                                    |
| 6. Click the <b>View</b> link for any of the Applicable NIH Guidelines to see what happens. Click <b>OK</b> to close the window.                                                                                                    |                                                                                    |
| 7. Click <b>OK</b> to submit the review.                                                                                                    |                                                                                    |
| The protocol moves back to the <b>Specialist Review</b> state.                                                                                                    | STOP                                                                               |

••• 20

# **Member Review Exercises**

| Exercise 14: Send Protocol to Member Revi                                                                                                    | ew                                                                                |
|----------------------------------------------------------------------------------------------------|-----------------------------------------------------------------------------------|
| Steps                                                                                                    | Questions                                                                         |
| 1. Log in as the Safety Specialist.                                                                                                    |                                                                                   |
| 2. In the navigation menu, click the <b>Safety</b> tab to go to the module.                                                                                                    |                                                                                   |
| 3. Locate and open the protocol.                                                                                                    |                                                                                   |
| <ol> <li>From the protocol Workspace, click Send to<br/>Member Review on the left.</li> </ol>                                                                                                    |                                                                                   |
| 5. Select your Safety Committee Member as the member reviewer.                                                                                                    |                                                                                   |
| 6. Click <b>OK</b> .                                                                                                    |                                                                                   |
| The protocol moves to the Member Review state.                                                                                                    |                                                                                   |
| Exercise 15: Submit Member Review                                                                                                    |                                                                                   |
| Steps                                                                                                    | Questions                                                                         |
| <ol> <li>Log in as the Safety Committee Member, and go<br/>to Safety.</li> </ol>                                                                                                    | From the Workspace, on what tab<br>can you find the Committee<br>Member's review? |
| 2. From the In-Review tab, open the protocol.                                                                                                    | Member 3 review:                                                                  |
| 3. Click the <b>Review</b> tab on the Workspace to see information from the BSO Review.                                                                                                    |                                                                                   |
| <b>Note:</b> During Member Review, Committee<br>Members may also request clarifications<br>from the PI. See <u>Request Clarifications</u> for<br>steps (use the <b>Request Clarification by</b><br><b>Member</b> link on the Workspace to submit the<br>request). |                                                                                   |
| <ol> <li>From the protocol Workspace, click Submit<br/>Member Review on the left.</li> </ol>                                                                                                    |                                                                                   |
| <ol> <li>Select Yes to indicate that you are ready to<br/>submit the review.</li> </ol>                                                                                                    |                                                                                   |
| 6. Type any comments you want about the protocol.                                                                                                    |                                                                                   |
| 7. Click <b>OK</b> to submit the review.                                                                                                    |                                                                                   |
| The protocol moves back to <b>Specialist Review</b> .                                                                                                    | STOP                                                                              |

••• 22

# Ancillary Review Exercises

| Exercise 16: Set Up Ancillary Reviews                                                                                               |                                                                                          |
|----------------------------------------------------------------------------------------------------|------------------------------------------------------------------------------------------|
| Steps                                                                                                    | Questions                                                                                |
| <ol> <li>Log in as the Safety Specialist.</li> <li>In the navigation menu, click the Safety tab to go<br/>to the module.</li> </ol> | Which tab on the Workspace lists<br>the ancillary reviewers assigned to<br>the protocol? |
| 3. Locate and open the protocol.                                                                                                    |                                                                                          |
| <ol> <li>From the protocol Workspace, click Manage<br/>Ancillary Reviews on the left.</li> </ol>                                    |                                                                                          |
| 5. Click Add to add an ancillary reviewer.                                                                                          |                                                                                          |
| <ol><li>Click the Select button for Person and select<br/>your Ancillary Reviewer. Click OK.</li></ol>                              |                                                                                          |
| 7. Select Yes to indicate a response is required.                                                                                   |                                                                                          |
| 8. Click <b>OK</b> , and then click <b>OK</b> again in the next window to add the ancillary reviewer.                               |                                                                                          |
| The protocol does not change states.                                                                                                |                                                                                          |
| Exercise 17: Submit an Ancillary Review                                                                                             |                                                                                          |
| Steps                                                                                                    | Questions                                                                                |
| 1. Log in as the Ancillary Reviewer.                                                                                                |                                                                                          |
| 2. From the Inbox, open the protocol.                                                                                               |                                                                                          |
| <ol> <li>From the protocol Workspace, click Submit<br/>Ancillary Review on the left</li> </ol>                                      |                                                                                          |
| 4. Select your Ancillary Reviewer in the table.                                                                                     |                                                                                          |
| 5. Select <b>Yes</b> to accept the proposed protocol.                                                                               |                                                                                          |
| 6. Click <b>OK</b> to submit the ancillary review.                                                                                  |                                                                                          |
| The protocol does not change states.                                                                                                | STOP                                                                                     |

## **Committee Review Exercises**

| Exercise 18: Send Protocol to Safety Comm                                                                                                    | ittee Review                                                                      |
|----------------------------------------------------------------------------------------------------|-----------------------------------------------------------------------------------|
| Steps                                                                                                    | Questions                                                                         |
| To send a protocol to committee review, the assigned Safety Specialist first has to submit a review.                                             |                                                                                   |
| 1. Log in as the Safety Specialist.                                                                                                    |                                                                                   |
| 2. In the navigation menu, click the <b>Safety</b> tab to go to the module.                                                                      |                                                                                   |
| 3. Locate and open the protocol.                                                                                                    |                                                                                   |
| <ol> <li>From the protocol Workspace, click Submit<br/>Specialist Review on the left.</li> </ol>                                                 |                                                                                   |
| 5. Select the Biosafety Committee Meeting.                                                                                                    |                                                                                   |
| 6. Do not change the assigned Safety Specialist.                                                                                                 |                                                                                   |
| 7. Select <b>Yes</b> to indicate the review is complete.                                                                                         |                                                                                   |
| <ol> <li>Click OK to send the protocol to committee review.</li> </ol>                                                                           |                                                                                   |
|                                                                                                    |                                                                                   |
| The protocol moves to the <b>Committee Review</b> state.                                                                                         |                                                                                   |
| Exercise 19: Submit the Committee Review                                                                                                    | /                                                                                 |
| Steps                                                                                                    | Questions                                                                         |
| You should still be logged in as the <i>Safety Specialist</i> assigned to the protocol from the previous exercise and on the protocol Workspace. | From the Workspace, on what tab<br>can you find the committee's<br>determination? |
| <ol> <li>From the protocol Workspace, click Submit<br/>Committee Review on the left.</li> </ol>                                                  |                                                                                   |
| 2. Select the Approved determination.                                                                                                    |                                                                                   |
| <ol> <li>Leave the last day of continuing review. The<br/>system automatically populates this to be a year<br/>minus a day from now.</li> </ol>  |                                                                                   |
| <ol> <li>Select any approval date (this would typically be<br/>the committee meeting date.)</li> </ol>                                           |                                                                                   |
| 5. Click <b>OK</b> to submit the Committee Review.                                                                                               |                                                                                   |
| The protocol moves to the <b>Post-Review</b> state.                                                                                              | STOP                                                                              |

## **Post-Review Exercises**

| Exercise 20: Prepare and Send Determinati                                                                                                    | on Letter                                     |
|----------------------------------------------------------------------------------------------------|-----------------------------------------------|
| Steps                                                                                                    | Questions                                     |
| For the following exercises, you should still be logged in as the <i>Safety Specialist</i> assigned to the protocol from the previous exercise and on the protocol Workspace. |                                               |
| <ol> <li>From the protocol Workspace, click Prepare<br/>Letter on the left.</li> </ol>                                                                                        |                                               |
| <ol><li>Select the Biosafety - Approved letter template<br/>from the list and then click Generate.</li></ol>                                                                  |                                               |
| 3. Click the draft letter link to review the letter.<br>Close the document when done.                                                                                         |                                               |
| <b>Note:</b> You can also upload a letter document in the <b>Prepare Letter</b> window.                                                                                       |                                               |
| <ol> <li>In the Prepare Letter window, click OK.</li> <li>Click Send Letter on the left.</li> <li>In the Send Letter window, click OK.</li> </ol>                             |                                               |
| The protocol moves to the <b>Approved</b> state.                                                                                                    |                                               |
| Exercise 21: Suspend an Approved Protocol                                                                                                    |                                               |
| Steps                                                                                                    | Questions                                     |
| <ol> <li>From the protocol Workspace, click the<br/>Submissions shortcut to access all protocols.</li> </ol>                                                                  | What is your policy for suspending protocols? |
| <ol><li>Click the Active tab to find the approved protocols.</li></ol>                                                                                                    |                                               |
| <ol> <li>Find and open your protocol (created by your PI).</li> </ol>                                                                                                    |                                               |
| <ol> <li>From the protocol Workspace, click Suspend on<br/>the left.</li> </ol>                                                                                               |                                               |
| 5. Type a reason for the suspension, for example,<br>"Safety violation. Protocol suspended."                                                                                  |                                               |
| 6. For the suspension start date, select the current                                                                                                    |                                               |
| date or a date in the past.                                                                                                    |                                               |
| •                                                                                                    |                                               |

| Exercise 22: Lift Suspension of a Protocol                                                                     |           |
|----------------------------------------------------------------------------------------------------|-----------|
| Steps                                                                                                    | Questions |
| <ol> <li>From the protocol Workspace, click Lift<br/>Suspension on the left.</li> </ol>                        |           |
| <ol><li>Type a description of the corrective action<br/>taken that justifies lifting the suspension.</li></ol> |           |
| 3. For the suspension end date, select the current date or a date in the past.                                 |           |
| 4. Click <b>OK</b> .                                                                                           |           |
| The protocol moves back to the <b>Approved</b> state.                                                          | STOP      |

••• 28

#### **Committee Meeting Management Exercises**

A Committee Administrator can only perform the following activities for the committees on which he/she is the committee administrator. Committees may have different Committee Administrators.

| Exercise 23: Create a New Meeting                                                                                                    |           |
|----------------------------------------------------------------------------------------------------|-----------|
| Steps                                                                                                    | Questions |
| 1. Log in as the Safety Specialist.                                                                                                    |           |
| 2. In the navigation menu, click the <b>Safety</b> tab to go to the module.                                                                                                    |           |
| 3. Click the Meetings shortcut.                                                                                                    |           |
| <ol> <li>From the meetings Workspace, click the Create<br/>New Meeting button.</li> </ol>                                                                                              |           |
| <ol><li>Select a committee from the ones already set up<br/>in the system.</li></ol>                                                                                                   |           |
| <ol><li>Click the calendar and select any date in the future.</li></ol>                                                                                                    |           |
| 7. Complete the form and click <b>OK</b> .                                                                                                    |           |
| 8. From the meeting Workspace, click <b>My Inbox</b> (at the top right).                                                                                                    |           |
| As protocols are assigned to this meeting (see<br>exercise <u>Send Protocol to Safety Committee Review</u><br>above) they will show up as agenda items on this<br>meeting's Workspace. |           |
| Exercise 24: Run a Meeting                                                                                                    |           |
| Steps                                                                                                    | Questions |
| You should still be logged in as the <i>Safety Specialist</i> from the previous exercise.                                                                                              |           |
| <ol> <li>From the Inbox, click the Meetings shortcut (on<br/>the Safety menu) on the left.</li> </ol>                                                                                  |           |
| <ol> <li>Click a meeting name (one with agenda items)<br/>to open that meeting's Workspace.</li> </ol>                                                                                 |           |
| Remove an Agenda Item                                                                                                    |           |
| 3. From the meeting's Workspace, click the agenda item name. You will see <b>Remove from Agenda</b> on the left. (Do not perform this action.)                                         |           |
|                                                                                                    |           |

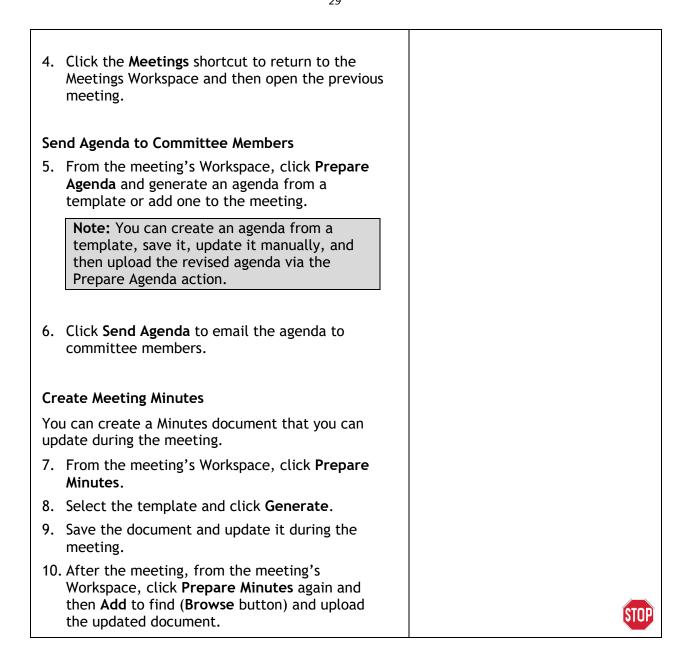